# ISPF Grundlagen

Übungen

5. Oktober 2017

Eine Ausarbeitung von:

## **cps4it**

Ralf Seidler • Stromberger Straße 36A • 55411 Bingen Fon: +49-6721-992611 • Fax: +49-6721-992613 • Mail: [ralf.seidler@cps4it.de](mailto:ralf.seidler@cps4it.de) Internet : [http://www.cps4it.de](http://www.cps4it.de/) Steuernummer: 08/220/2497/3, Finanzamt Bingen, Ust-ID : DE214792185

# Inhaltsverzeichnis

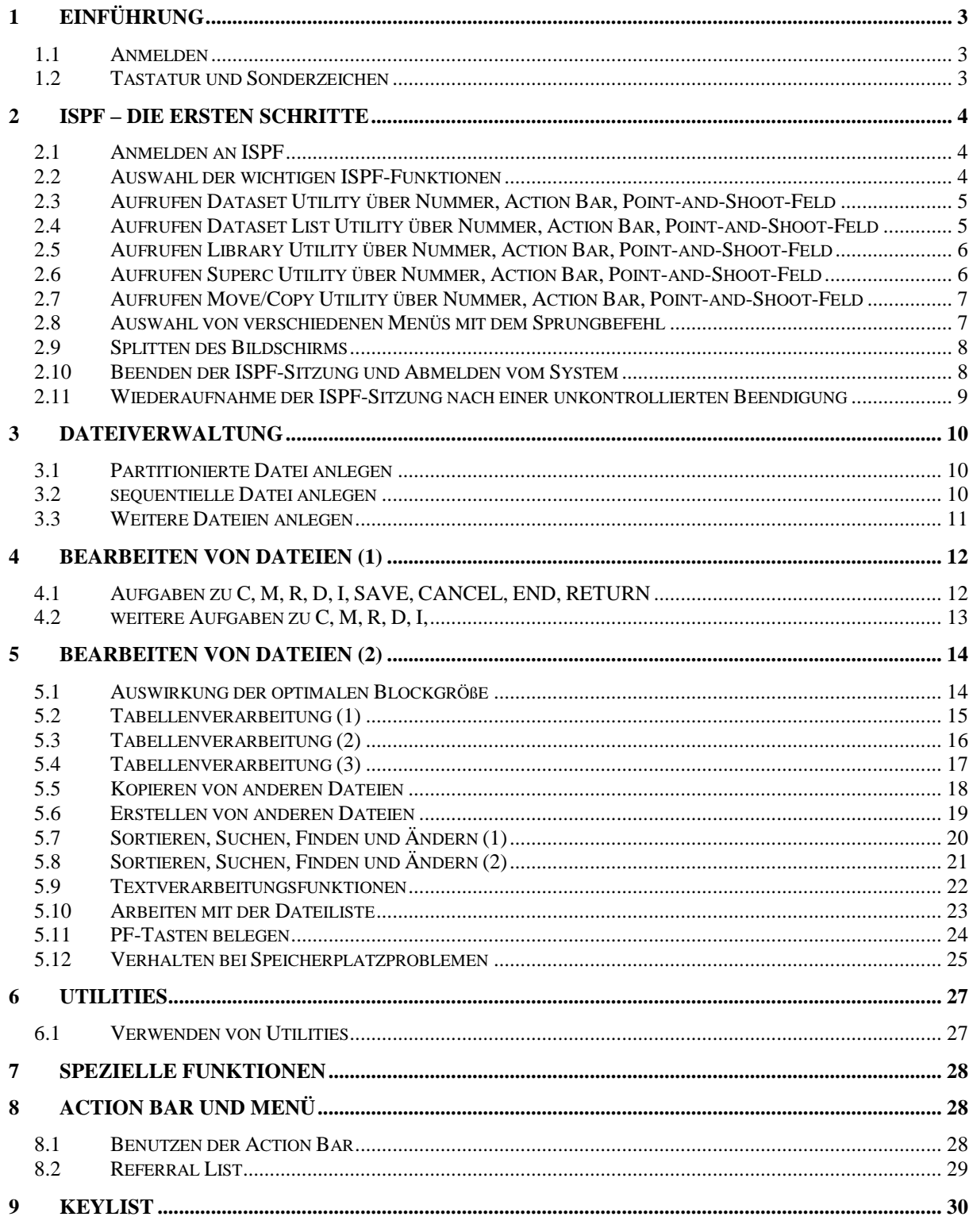

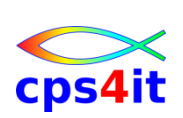

## <span id="page-2-0"></span>**1. Einführung**

#### <span id="page-2-1"></span>**1.1 Anmelden**

Anmelden im ISPF

**Lösung / Anmerkungen:**

## <span id="page-2-2"></span>**1.2 Tastatur und Sonderzeichen**

Ausprobieren der Tasten Ausprobieren Sonderzeichen Reset-Befehl

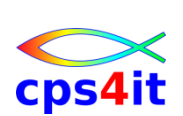

## <span id="page-3-0"></span>**2. ISPF – die ersten Schritte**

## <span id="page-3-1"></span>**2.1 Anmelden an ISPF**

**Lösung / Anmerkungen:**

## <span id="page-3-2"></span>**2.2 Auswahl der wichtigen ISPF-Funktionen**

- a. Aufruf des HELP in jedem Menü
- b. Rückkehr zum Primary Option Menü

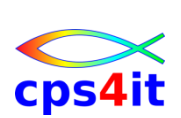

#### <span id="page-4-0"></span>**2.3 Aufrufen Dataset Utility über Nummer, Action Bar, Point-and-Shoot-Feld**

**Lösung / Anmerkungen:**

#### <span id="page-4-1"></span>**2.4 Aufrufen Dataset List Utility über Nummer, Action Bar, Pointand-Shoot-Feld**

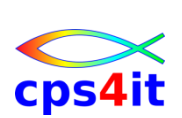

#### <span id="page-5-0"></span>**2.5 Aufrufen Library Utility über Nummer, Action Bar, Point-and-Shoot-Feld**

**Lösung / Anmerkungen:**

## <span id="page-5-1"></span>**2.6 Aufrufen Superc Utility über Nummer, Action Bar, Point-and-Shoot-Feld**

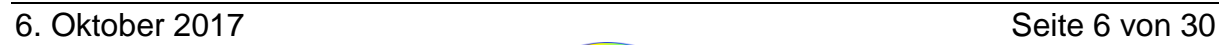

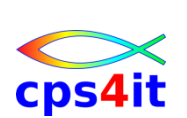

#### <span id="page-6-0"></span>**2.7 Aufrufen Move/Copy Utility über Nummer, Action Bar, Pointand-Shoot-Feld**

**Lösung / Anmerkungen:**

## <span id="page-6-1"></span>**2.8 Auswahl von verschiedenen Menüs mit dem Sprungbefehl**

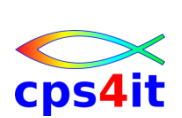

### <span id="page-7-0"></span>**2.9 Splitten des Bildschirms**

- a. gleichzeitiges Arbeiten in mehreren Menüs
- b. Springen zwischen den Menüs
- c. Beenden der Menüs

### **Lösung / Anmerkungen:**

## <span id="page-7-1"></span>**2.10 Beenden der ISPF-Sitzung und Abmelden vom System**

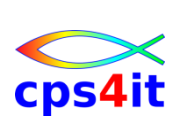

#### <span id="page-8-0"></span>**2.11 Wiederaufnahme der ISPF-Sitzung nach einer unkontrollierten Beendigung**

**Lösung / Anmerkungen:**

6. Oktober 2017 Seite 9 von 30

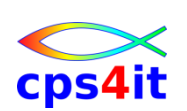

## <span id="page-9-0"></span>**3. Dateiverwaltung**

## <span id="page-9-1"></span>**3.1 Partitionierte Datei anlegen**

Datei userid.KURSISPF.GRUPPEN mit Satzlänge 80, FB als PO-Datei anlegen

#### **Lösung / Anmerkungen:**

## <span id="page-9-2"></span>**3.2 sequentielle Datei anlegen**

Datei userid.KURSISPF.ALLE mit Satzlänge 80, FB als PS-Datei anlegen

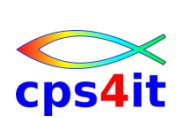

## <span id="page-10-0"></span>**3.3 Weitere Dateien anlegen**

Weitere Dateien mit beliebigen Attributen anlegen

- a. 3-stufig
- b. mehr-stufig
- c. Attribute bestehender DSN nutzen
- d. Attribute kontrollieren
- e. Dateien löschen und wieder anlegen
- f. Dateien umbenennen

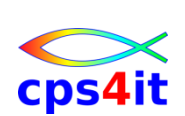

## <span id="page-11-0"></span>**4. Bearbeiten von Dateien (1)**

## <span id="page-11-1"></span>**4.1 Aufgaben zu C, M, R, D, I, SAVE, CANCEL, END, RETURN**

#### **Befehle:**

C, M, R, D, I, SAVE, CANCEL, END, RETURN

#### **Aufgaben:**

- 1. Erstellen Sie einen beliebigen Text in einer der angelegten Dateien
- 2. Verwenden Sie o.a. Zeilenbefehle einzeln, als Block und über mehrere Zeilen.
- 3. Bewegen Sie sich in der Datei in alle Richtungen.
- 4. Verändern Sie den Blätterumfang.
- 5. Kontrollieren Sie die Wirkungsweise der Befehle zur Datensicherung.

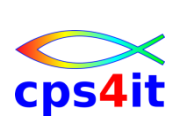

## <span id="page-12-0"></span>**4.2 weitere Aufgaben zu C, M, R, D, I,**

1. In der Datei userid.KURSISPF.GRUPPEN.ALLE in Member TOLL 5 Zeilen einfügen mit dem Text: Hugo ist toll Otto ist toll Hans ist toll Karl ist toll aber ein Angeber

beachten Sie das unterschiedliche Verhalten bei der Nutzung des I / I5

- 2. speichern
- 3. Otto ist auch ein Angeber.
- 4. Karl gibt es 5 Mal.
- 5. Karl gibt es nur 2 Mal.
- 6. Alle gibt es 5 Mal.
- 7. Die 4. Gruppe sind alle Angeber.
- 8. 4. Gruppe hinter die 1. Gruppe kopieren.
- 9. Beginn der 4. Gruppe markieren.
- 10.Die 2. Gruppe sind alle grosse Angeber. mehrere Möglichkeiten ausprobieren; auch mit overlay arbeiten …
- 11.Beginn der 2. Gruppe markieren.
- 12.Datei speichern
- 13.große Angeber nicht anzeigen und dann löschen danach undo
- 14.große Angeber anzeigen, Rest nicht; grosse Angeber löschen danach undo
- 15.auf 4. Gruppe positionieren
- 16.auf 2. Gruppe positionieren
- 17.Testen Sie, wie lange Labels aktiv sind.

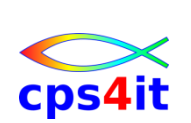

## <span id="page-13-0"></span>**5. Bearbeiten von Dateien (2)**

### <span id="page-13-1"></span>**5.1 Auswirkung der optimalen Blockgröße**

#### **Befehle:**

R, END

#### **Aufgaben:**

- 1. Legen Sie die PS-Datei userid.KURSISPF.TEST.BLK80 mit jeweils 1 Track primary und secondary Quantity und Satzlänge 80, FB, Blocksize 80 an.
- 2. Legen Sie die PS-Datei userid.KURSISPF.TEST.BLK00 mit jeweils 1 Track primary und secondary Quantity und Satzlänge 80, FB, Blocksize 0 an.
- 3. Kontrollieren Sie die Blocksize der beiden Dateien.
- 4. Editieren Sie jeweils 1000 Sätze in beiden Dateien, speichern sie mit END und stoppen Sie die Zeit.
- 5. Kontrollieren Sie den jeweils verbrauchten Speicherplatz.

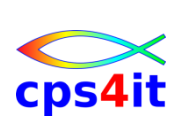

#### <span id="page-14-0"></span>**5.2 Tabellenverarbeitung (1)**

#### **Befehle:**

TABS, MASK, Overlay

#### **Aufgaben:**

- 1. Erstellen Sie eine Datei in Tabellenform. Die Felder in der Tabelle sollen auf den Spalten 2, 10, 30, 40, 50 beginnen.
- 2. Nutzen Sie die Möglichkeit, Tabulatoren zu verwenden und erproben Sie die Wirkungsweise der 3 Tabulatoren.
- 3. Fügen Sie nachträglich senkrechte Striche zwischen den einzelnen Spalten ein.
- 4. Definieren Sie eine Maske, damit Sie die senkrechten Striche nicht mehr extra eingeben müssen.

## <span id="page-15-0"></span>**5.3 Tabellenverarbeitung (2)**

#### **Befehle:**

TABS, SHIFT, BOUNDS, R, X, O, DELETE, SAVE, CANCEL

#### **Aufgaben:**

1. Erstellen Sie in der Datei userid.KURSISPF.KURS.GRUPPEN ein Member

mit dem Namen USERID mit folgendem Inhalt und Aufbau:<br>  $\frac{1}{24}$   $\frac{31}{24}$   $\frac{31}{45}$   $\frac{45}{45}$   $\frac{54}{54}$   $\frac{62}{62}$ <br>  $\frac{62}{145}$   $\frac{62}{145}$   $\frac{62}{145}$  $Sp.3 Sp.8$ Gr Name PLZ Wohnort Abt. Kst Dat xx xxxxxxxxxxxxxxxx xxxxx xxxxxxxxxxxxxx xxxxxxxx xxxxxxx MM/JJ

- 2. Tragen Sie die Daten Ihrer Gruppe ein; Dat = Eintrittsdatum, Kst = Kostenstelle.
- 3. Sichern Sie diesen Stand, ohne die Datei zu verlassen.
- 4. Erweitern Sie die Tabelle auf 20 Positionen.
- 5. Die Abteilungsbezeichnung muss um 3 Stellen erweitert werden. Kst und Dat müssen dabei um 3 Stellen über die Tabelle nach rechts verschoben werden.
- 6. Die Spalten Dat und Kst sollen über die ganze Tabelle vertauscht werden.
- 7. Verlassen Sie die Datei, ohne die zuletzt gemachten Änderungen abzuspeichern. Dieses Member wird noch benötigt.

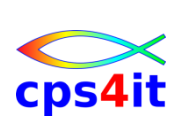

## <span id="page-16-0"></span>**5.4 Tabellenverarbeitung (3)**

#### **Befehle:**

TABS, SHIFT, BOUNDS

#### **Aufgaben:**

- 1. Erstellen Sie in einer Tabelle ab Spalte 10 einen Betrag in Euro und Cent. Benutzen Sie dafür einen Tabulator.
- 2. Richten Sie die Beträge rechtsbündig aus.

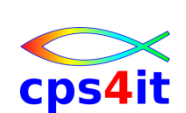

#### <span id="page-17-0"></span>**5.5 Kopieren von anderen Dateien**

#### **Befehle:**

COPY, MOVE

#### **Aufgaben:**

- 1. Erstellen Sie in der Datei userid.KURSISPF.GRUPPEN ein Member AL-LEGR. Darin soll der Inhalt aller Member USERID der anderen Kursteilnehmer und das eigene kopiert werden.
- 2. Das Member ALLE14 soll die Zeilen 1 bis 4 des Member ALLEGR enthalten.
- 3. Kopieren Sie den Inhalt von ALLEGR in das Member ALLE. ALLEGR soll dabei gelöscht werden.
- 4. Das Member ALLE99 soll nur die Teilnehmer enthalten, die 1999 in die Firma eingetreten sind. Profis schaffen das mit einer Eingabe.

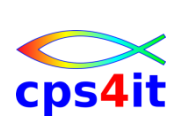

### <span id="page-18-0"></span>**5.6 Erstellen von anderen Dateien**

#### **Befehle:**

CREATE, REPLACE

#### **Aufgaben:**

- 1. Erstellen Sie in der Datei userid.KURSISPF.GRUPPEN aus dem Member ALLE ein Member ALLEGR mit dem gleichen Inhalt.
- 2. Erstellen Sie aus dem Member ALLE ein Member ALLE58 mit dem Inhalt der Zeilen 5 bis 8.
- 3. Erstellen Sie aus dem Member ALLE ein Member ALLE12 mit dem Inhalt der Zeilen 1 bis 2. Diese sollen im Member ALLE gelöscht werden.
- 4. Ersetzen Sie den Inhalt des Members ALLE durch den Inhalt von ALLEGR
- 5. Füllen Sie die Datei userid.KURSISPF.ALLE mit dem Inhalt von Member ALLE.

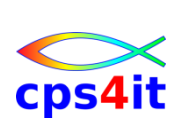

## <span id="page-19-0"></span>**5.7 Sortieren, Suchen, Finden und Ändern (1)**

#### **Befehle:**

SORT, X, DELETE, FIND, RFIND, X, CHANGE, RCHANGE

#### **Aufgaben:**

- 1. Aufbereiten der Datei userid.KURSISPF.ALLE, damit nach einem Sortiervorgang ein "ordentliches" Resultat herauskommen kann.
- 2. Sortieren der Datei nach Kostenstelle und Namen.
- 3. Setzen der Bounds auf die Spalten 8-24 und nach Name sortieren. Falls Sie mit dem Ergebnis nicht zufrieden sind, entsprechende Maßnahmen ergreifen.
- 4. Sortieren Sie die Datei so, dass Sie eine Datei mit allen 99-ern nach Monat aufsteigend mit CREATE und REPLACE erstellen können.
- 5. Wenden Sie in einer beliebigen Datei den FIND Befehl in allen beschriebenen Varianten ein.
- 6. Wenden Sie den CHANGE Befehl in allen beschriebenen Varianten ein.

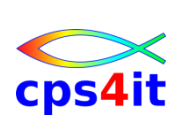

## <span id="page-20-0"></span>**5.8 Sortieren, Suchen, Finden und Ändern (2)**

#### **Befehle:**

SORT, X, DELETE, FIND, RFIND, X, CHANGE, RCHANGE

#### **Aufgaben:**

Ausgangspunkt: Datei userid.KURSISPF.GRUPPEN.ALLE Member TOLL

- 1. suchen Sie alle Hugo
- 2. suchen Sie den letzten Angeber
- 3. suchen Sie den ersten großen Angeber
- 4. Wie viele sind toll?
- 5. Ändern Sie alle ,toll' in ,ein toller Hecht' in der 3. Gruppe.
- 6. Ändern Sie den ersten Hugo in Frank.
- 7. Ändern Sie alle weiteren Hugo in Frank.
- 8. Suchen Sie , an' am Anfang eines Wortes.
- 9. Suchen Sie alle .an'.
- 10. Suchen Sie , er' am Ende eines Wortes.
- 11. Suchen Sie alle .er' am Ende eines Wortes.
- 12.Suchen Sie alle Wörter 'toll'.
- 13.Ändern Sie alle Hans in Maximilian in den beiden letzten Gruppen. Bereiten Sie alles vor, damit Sie dies mit 1 Befehl schaffen.

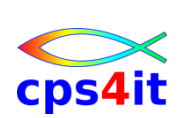

## <span id="page-21-0"></span>**5.9 Textverarbeitungsfunktionen**

#### **Befehle:**

CAPS, UC, LC, TE, TS, TF, BOUNDS

#### **Aufgaben:**

1. Üben Sie selbstständig mit den beschriebenen Textbefehlen.

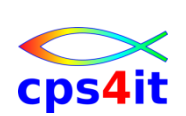

## <span id="page-22-0"></span>**5.10 Arbeiten mit der Dateiliste**

#### **Befehle:**

alle im HELP beschriebenen Befehle

#### **Aufgaben:**

- 1. Variieren Sie den Umfang der Dateiliste durch verschiedene Angaben und kontrollieren Sie das Ergebnis.
- 2. Lassen Sie sich alle Informationen über die Dateien in der Dateiliste anzeigen.
- 3. Sortieren Sie die Dateien nach Erstellungsdatum.
- 4. Editieren Sie ein Member einer leeren PO-Datei. Falls keine leere PO-Datei existiert, eine anlegen. Falls es nicht klappt, HELP benutzen.
- 5. Geben Sie bei einer bereits gefüllten Datei nicht benötigten Speicherplatz wieder frei.
- 6. machen Sie einen Compress-Lauf für alle PO-Dateien. Wenn Sie die liste vorher aufbereiten geht das einfach.

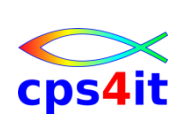

### <span id="page-23-0"></span>**5.11 PF-Tasten belegen**

#### **Befehle:**

KEYS, PFSHOW

#### **Aufgaben:**

- 1. Belegen Sie PF-Tasten mit den folgenden Angaben und testen Sie diese:
	- a. PF 13 Anzeige der Uhrzeit
	- b. PF 14 Sprungbefehl zum Menü 3.4
	- c. PF 15 Feierabend (Beenden der ISPF-Sitzung)
	- d. PF 16 Zeile splitten
	- e. PF 17 Es sollen nur die Zeilen angezeigt werden, die den Begriff enthalten, der eingegeben worden ist.
	- f. PF 18 Sichern der Datei, ohne sie zu verlassen
	- g. PF 19 Ausblenden aller Informationen
	- h. PF 20 Spaltenlineal einblenden
- 2. Belegen Sie die Tasten 21 bis 24 mit eigenen sinnvollen Werten.
- 3. Blenden Sie die Belegung der Tasten 13 bis 24 auf dem Bildschirm ein. Auf PF 15 soll dabei "isch fertig" stehen.

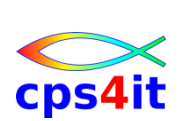

### <span id="page-24-0"></span>**5.12 Verhalten bei Speicherplatzproblemen**

#### **Befehle:**

Compress, COPY, CREATE, RENAME

#### **Aufgaben:**

- 1. Legen Sie eine Datei userid.KUSRISPF.TEST.SPACE an mit TRK (1,0), Dir BLK 1, LRECL 80, RECFM FB, BLKSIZE 0
- 2. Wie viele Daten bzw. Anzahl Zeichen können in dieser Datei gespeichert werden?
- 3. Editieren Sie ein Member A eine Zeile und duplizieren Sie diese Zeile 200 Mal. Geben Sie solange SAVE ein, bis die Meldung D37 erscheint.
- 4. Erklären Sie die Ursache für diese Meldung.
- 5. Führen Sie die notwendigen Schritte aus, damit die eingegebenen Daten nicht verloren gehen.
- 6. Erstellen Sie die Member B, C, D, E, F dieser Datei mit beliebigem Inhalt und jeweils 1 Zeile. Beim Abspeichern des Members F erscheint eine Meldung. Was ist die Ursache dieser Meldung?
- 7. Führen Sie die notwendigen Schritte aus, dass die eingegebenen Daten im Member F nicht verloren gehen.
- 8. Wenn Sie das Problem gelöst haben, rufen Sie das Member F erneut auf und editieren 1000 Sätze. Sie erhalten erneut eine Meldung. Warum?
- 9. Führen Sie die notwendigen Schritte aus, damit die Daten nicht verloren gehen und alle Daten und Member nachher in dieser Datei stehen.
- 10.Erstellen Sie eine PS-Datei mit userid.TEST.PS mit TRK (1,0), Dir BLK 0, LRECL 80, RECFM FB, BLKSIZE 0.
- 11.Editieren Sie in dieser Datei 300 Sätze und verlassen Sie die Datei mit END, damit die Daten gespeichert werden.
- 12.Rufen Sie die Datei erneut auf und editieren Sie weitere 300 Sätze. Speichern Sie die Datei.
- 13.Warum kommt diese Meldung? Warum nutzt ein COMPRESS nichts?
- 14.Führen Sie die notwendigen Schritte aus, damit die Daten nicht verloren gehen.

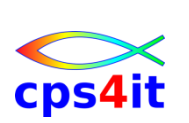

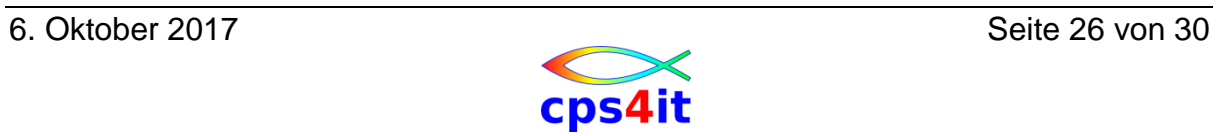

## <span id="page-26-0"></span>**6. Utilities**

### <span id="page-26-1"></span>**6.1 Verwenden von Utilities**

#### **Befehle:**

 $- - -$ 

#### **Aufgaben:**

1. Erzeugen Sie selbstständig Testfälle, an Hand derer Sie die Wirkungsweise der Utilities im Menü 3 erkennen können.

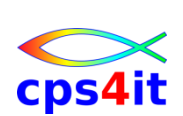

## <span id="page-27-0"></span>**7. Spezielle Funktionen**

keine Übungen

## <span id="page-27-1"></span>**8. Action Bar und Menü**

### <span id="page-27-2"></span>**8.1 Benutzen der Action Bar**

#### **Befehle:**

- - -

#### **Aufgaben:**

- 1. Starten Sie den Editor. Starten Sie während der Edit-Sitzung andere Funktionen über das Menü.
- 2. Erstellen Sie ein neues Member in einer anderen PO-Datei.
- 3. Sehen Sie sich dieses Member mit View an.
- 4. Löschen Sie das Member über die Utilities.

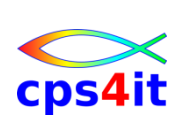

#### <span id="page-28-0"></span>**8.2 Referral List**

#### **Befehle:**

- - -

#### **Aufgaben:**

- 2. Starten Sie den Editor
- 3. Wählen Sie über die Reference Library List den Datenbestand aus.
- 4. Wählen Sie über Reference Data Set List den Datenbestand aus.
- 5. Erstellen Sie eine kleine Personal Library List

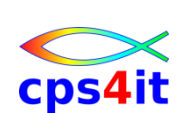

## <span id="page-29-0"></span>**9. Keylist**

#### **Befehle:**

- - -

### **Aufgaben:**

- 1. Erstellen Sie eine Keylist mit dem Namen KURS.
- 2. Starten Sie den Editor und aktivieren Sie diese Keylist.

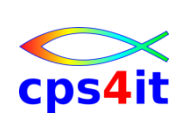